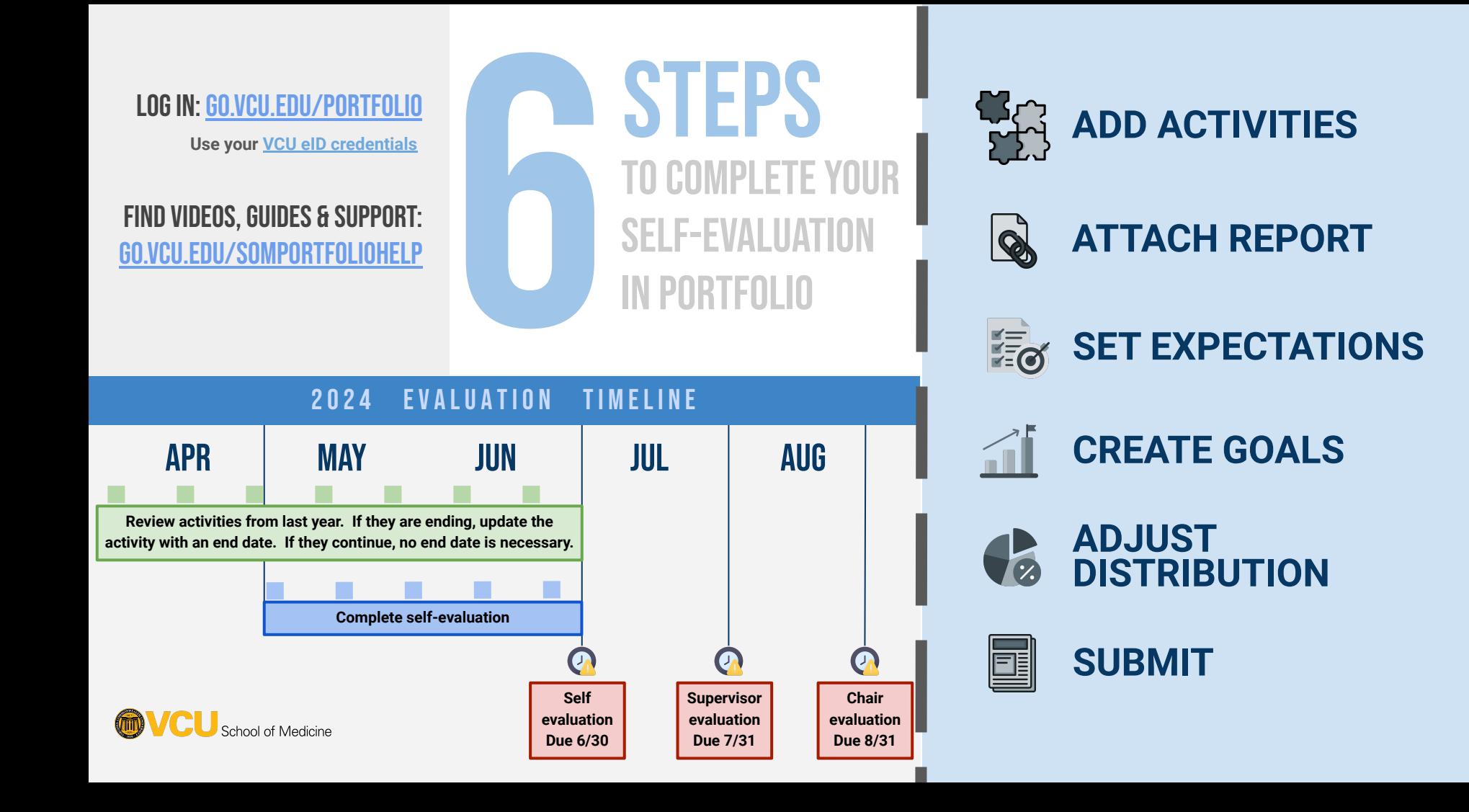

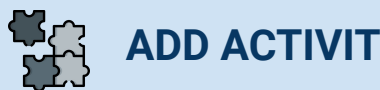

## **ADD ACTIVITIES ADD YOUR ACTIVITIES FROM 7/01/2023 THROUGH 6/30/2024**

- **1.** Select **Activities**
- **● Select an activity tile for work completed during the academic year.**

## **Example**

- **2.** Select **Publications**
- **3.** Select the **+ Add** button
- **● Add the publication activity information (dates, role, publisher, etc.)**
- **● Review and add activities to relevant activity tiles.**
- **4**. Select **Profile**
- **5.** Select **Activity Report**
- **6. Name your report** and select  **Save to Documents**

 $\bullet$ 

 $\longrightarrow$ 

Need more help? **See this quide.** 

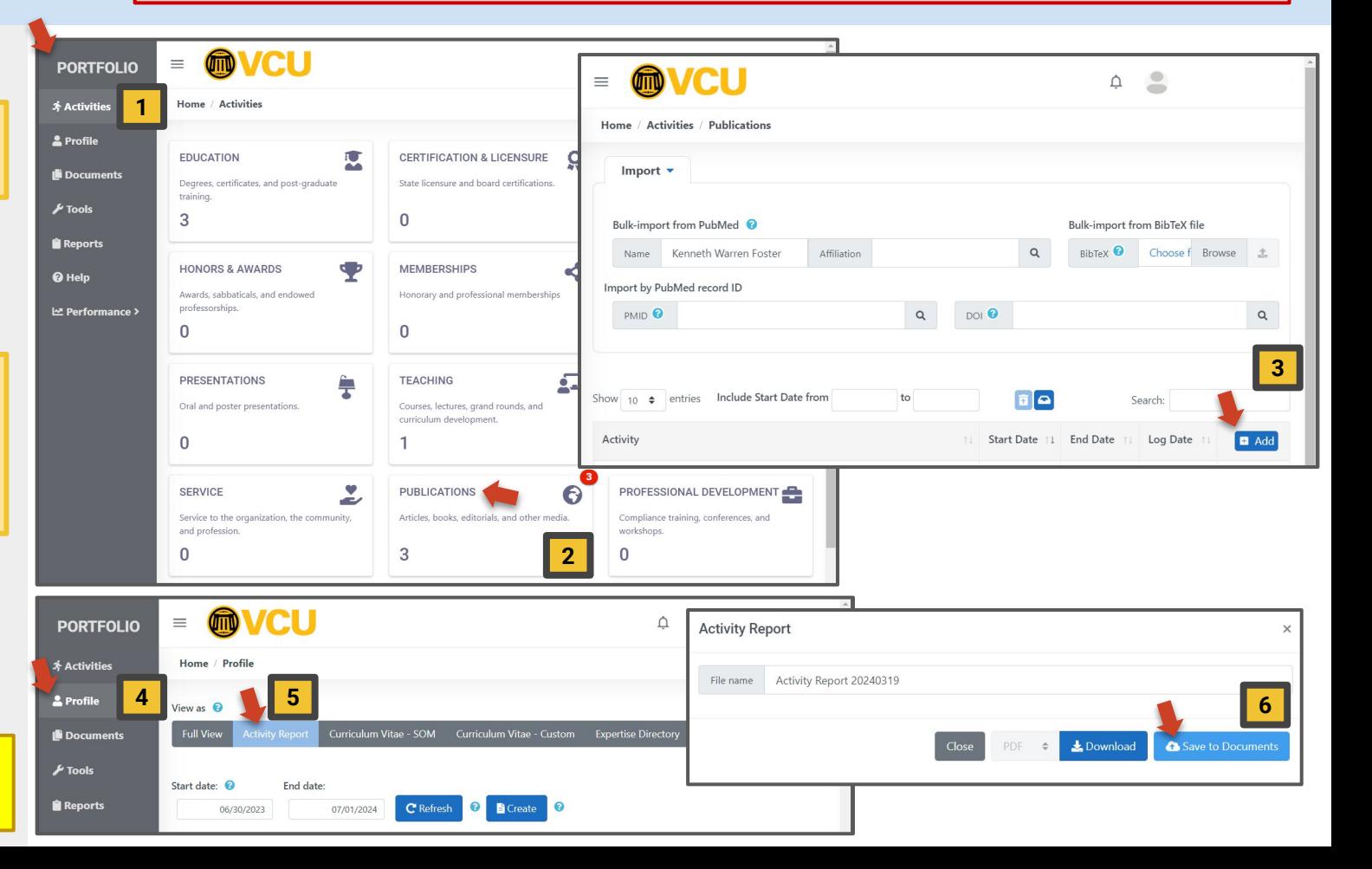

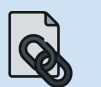

## **ATTACH REPORT**

**Your self-evaluation must have an Activity Report attached. The Activity Report highlights all the work you've done over the past evaluation period. Your supervisor and chair will have access to this document.**

- **1.** Select **Performance** then **Evaluation**.
- **2.** Below the Subject header, Select **pencil icon** to Edit.
- **3.** Select the **link** button to Attach your Activity Report.
- **4.** The Activity Report is now attached and ready for your supervisor to review.

 $\bullet$ 

Need more help? See this [guide](https://it.somhelp.vcu.edu/guides/somtech-guides/portfolio-user-guide/evaluation/faculty-attaching-an-activity-report#activity_report) or [video.](https://vcu.mediaspace.kaltura.com/media/4-Faculty%20Evaluation_Activity%20Report/1_wfzy608w)

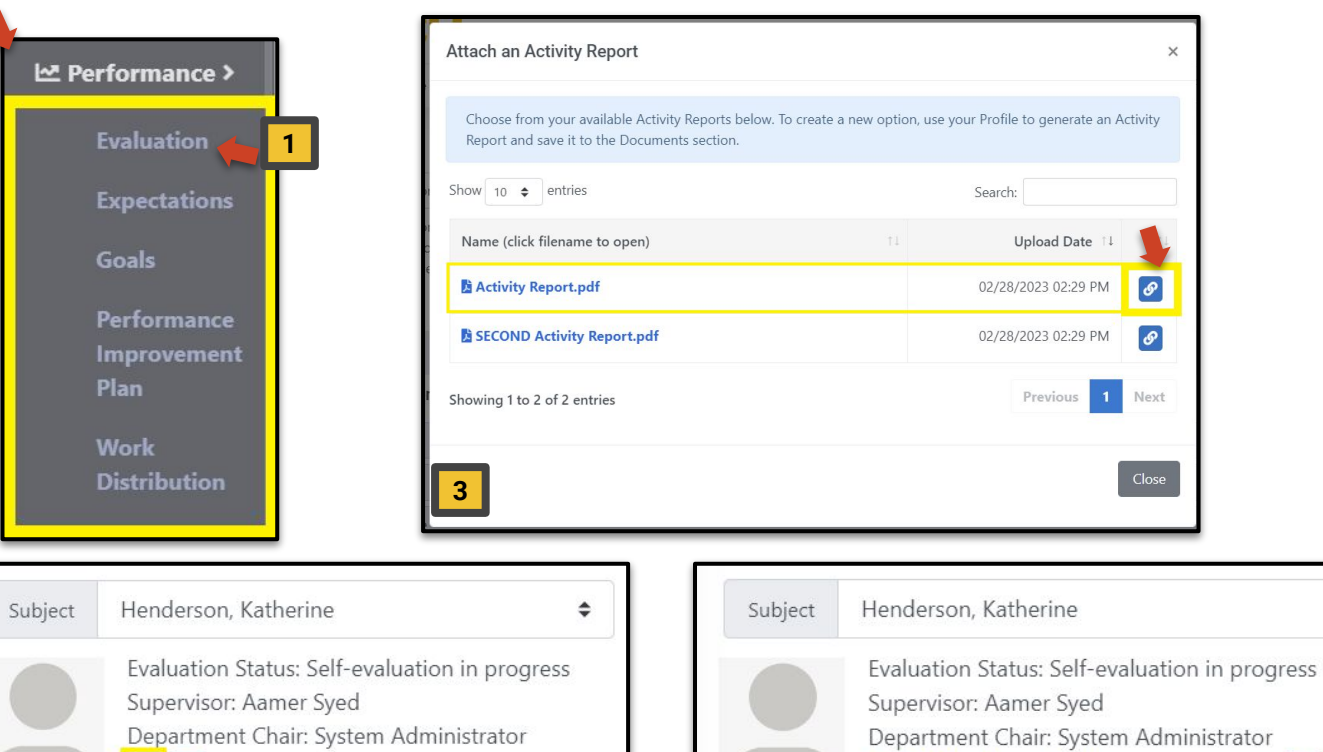

**2**

 $\mathfrak{D}$ 

**4**

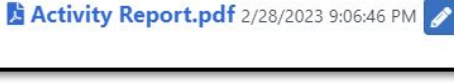

 $\mathbf{C}$ 

٠

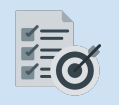

## **SET EXPECTATIONS**

**M** Pe

 $Ro$ 

**Distribution** 

**Faculty and their supervisors have the ability to actively participate in setting up expectations for the faculty member throughout the year. Each section of the evaluation can have expectations associated with them. Expectations can be school level, department level, or faculty level.**

- 1. Select **Performance**, then **Expectations**.
- 2. To add or edit an expectation, select the **+ Add** button or  **Pencil icon** to display details. To delete, select the **trash icon.**
- 3. Use the **Role field** to select the faculty member's role/s. This will reduce the list of expectations to only those associated with that role.
- 4. Select the **fiscal year**, then review the selected expectations in the list.
- 5. Scroll down to the bottom of the expectations list. Select  **Assign Selected**.
- 6. To comment, select the **pencil icon** at the right of that goal to display the expectation's details.

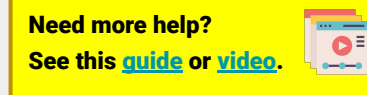

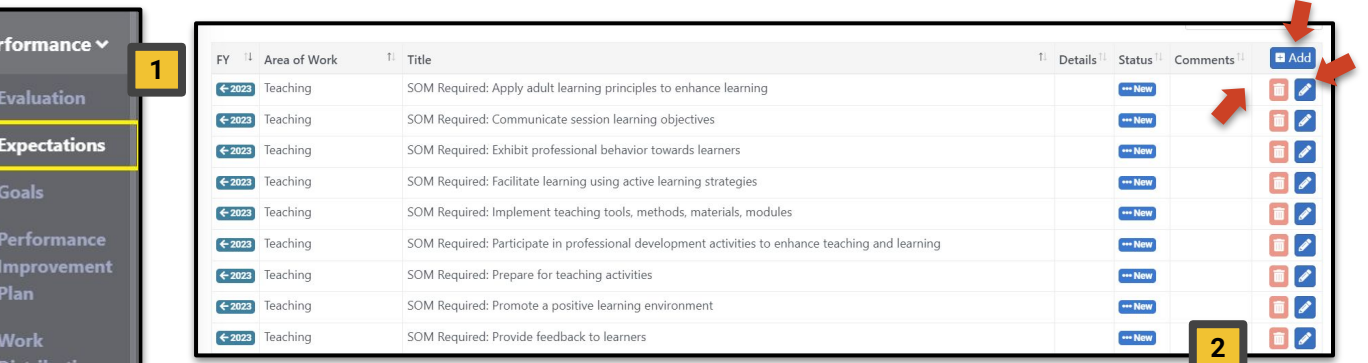

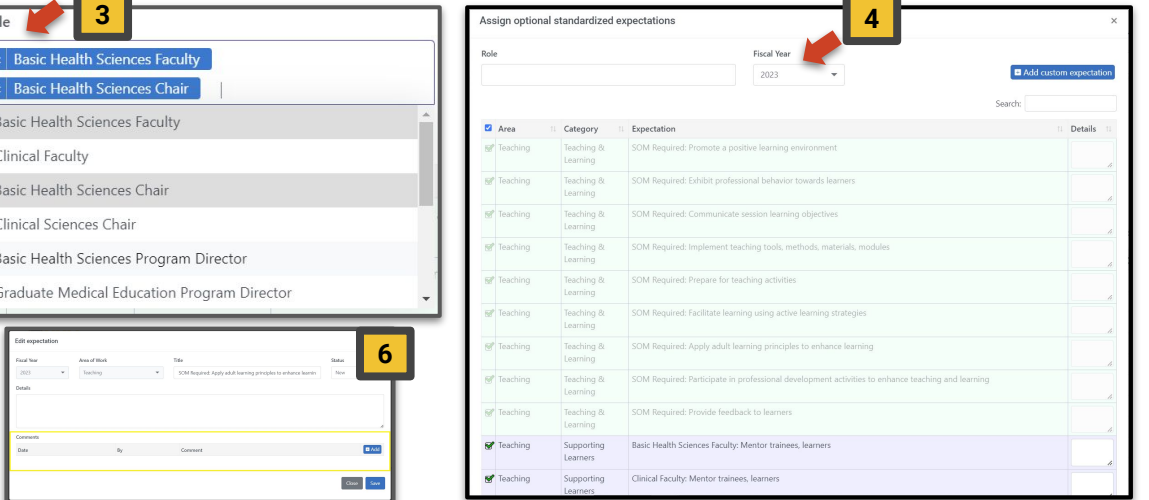

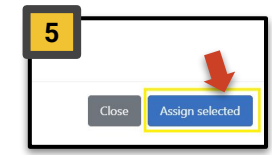

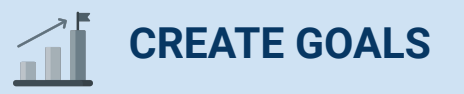

**E** Performance v

Goals

**Evaluation Expectations** 

Performance Improvement Plan **Work Distribution** 

**The Goals section is open year round. Make sure all goals are up to date, review their status, and add any comments on your progress that you'd like. You may also add new goals both for the year you are being evaluation on and the upcoming year.**

- 1. Select Performance, then Goals.
- 2. To add or edit an goal, select the + Add button or Pencil icon to display details. To delete, select the trash icon.
- 3. To enter a goal,
- **● Select a Fiscal year (the year being evaluated or period you are about to begin).** *Note: Once goal is saved, the FY will not be changeable.*
- **● Choose an Area of Work, Title the goal, Set your goal status.**  *Note: All goals will automatically be set to "New" unless you take action. Add an optional Description.*
- 4. To comment on a goal, click the blue Edit button at the right of that goal.

Need more help? ΩĒ See this [guide](https://it.somhelp.vcu.edu/guides/somtech-guides/portfolio-user-guide/goals-1/faculty-goals#goals) or [video.](https://vcu.mediaspace.kaltura.com/media/5-Faculty%20Evaluation_Goals/1_wba12zw4)

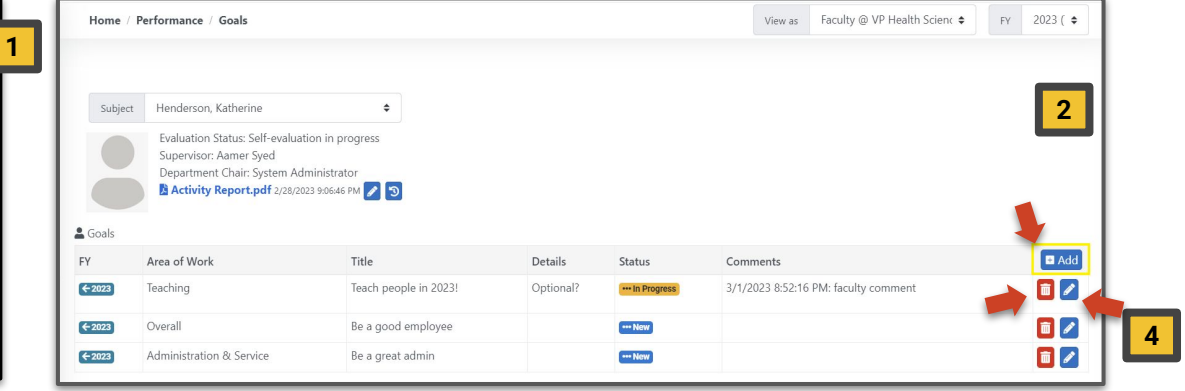

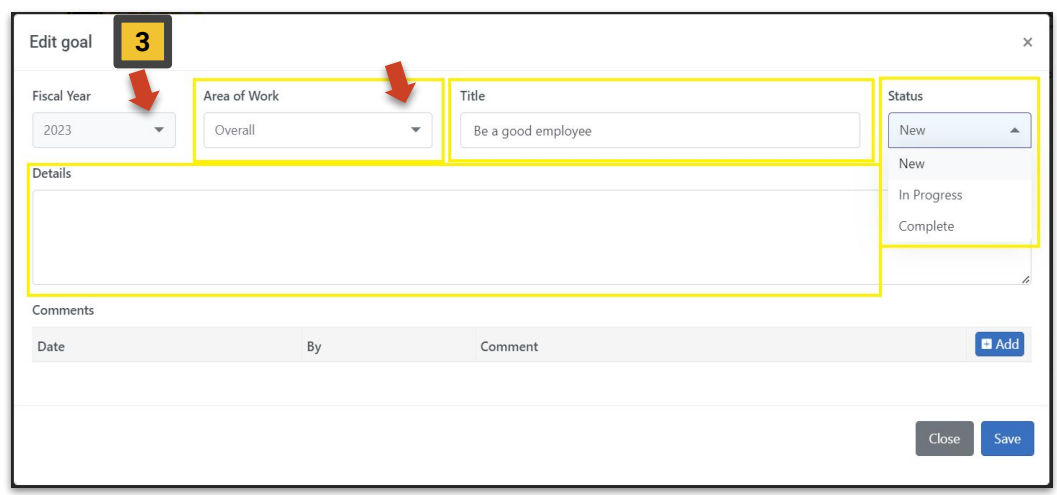

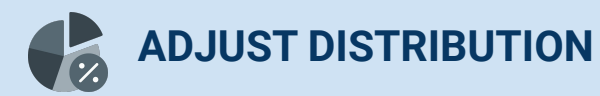

**Work Distribution lets your supervisor know how much of your work was spent in each area over the past year. It tracks Research, Teaching, Clinical Service, and Service and Administration; and is measured in percentages. The "Faculty Proposed" column must total to 100%.** 

- 1. Select **Performance**, then **Work Distribution**.
- 2. Select the **pencil icon** to edit an area of work. A pop-up menu will appear.
- 3. Review the approved percentage from the last fiscal year.
- **● If your column numbers differ, you will need to add a comment.**
- **● Propose your work effort for the new fiscal year.**
- **● This may be the same number in the Approved column from last fiscal year.**
- 4. Ensure the numbers in your "Faculty Proposed" column will need to add up to 100% or you will not be able to submit your self-evaluation.

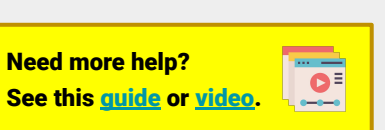

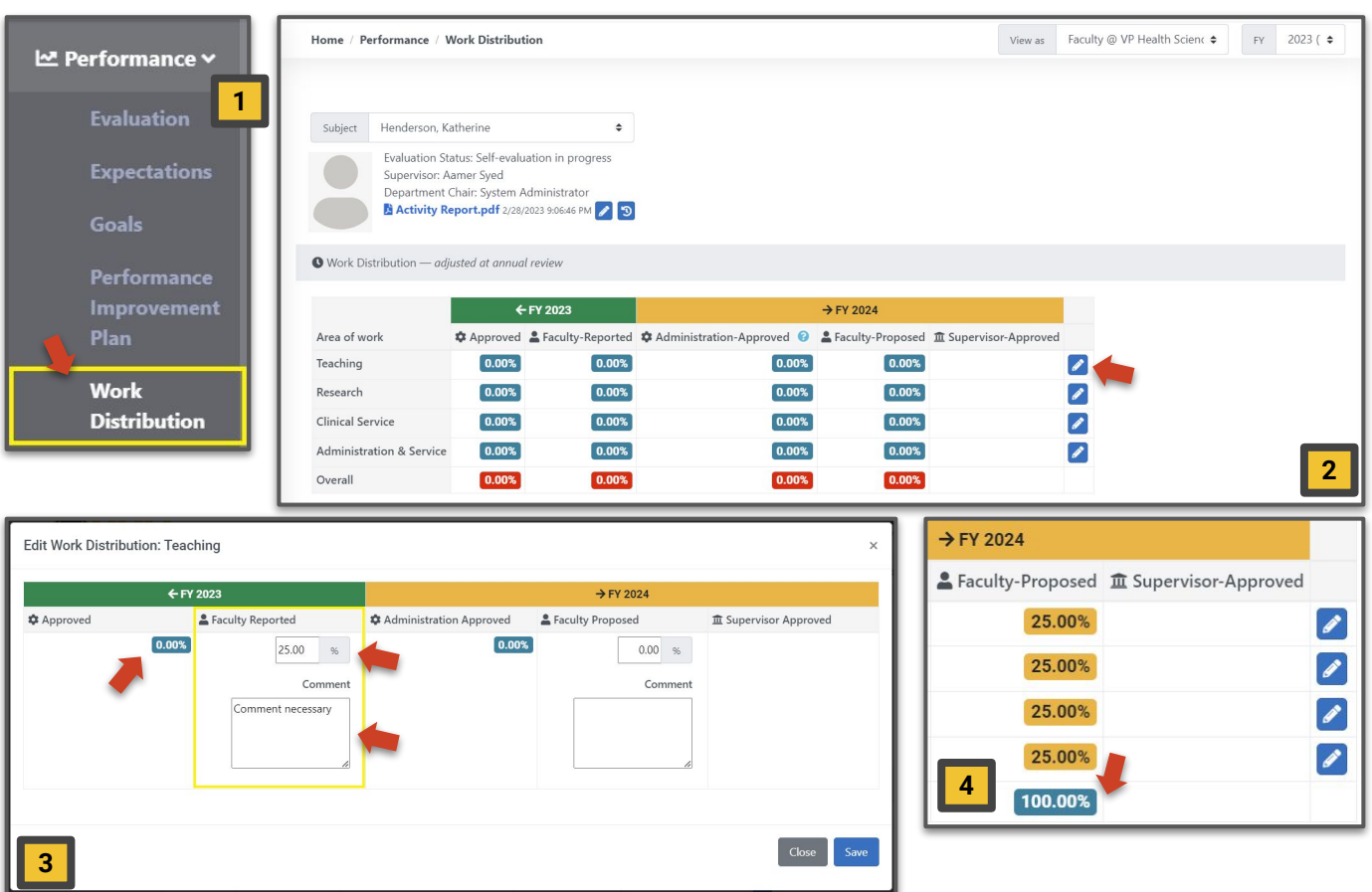

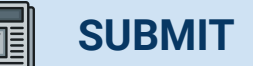

**The Self-Evaluation is the place where you can discuss your progress over the past year in each area of work, in professionalism, and overall. You can speak to your successes, your challenges, and give yourself a review rating for each.**

- 1. Select **Performance**, then **Evaluation.**
- 2. Review your areas of work.
- 3. Rate the area of work.

**The Rating fields in these four sections are required. Select between Excellent, Very Good, Satisfactory, Needs Improvement, Unsatisfactory, or N/A.**

**Only use N/A if your job and role within your school does not require any work within this area. If you select Needs Improvement or Unsatisfactory, a comment will be required before you can submit your evaluation.** 

4. Provide a comment.

5. Submit your evaluation.

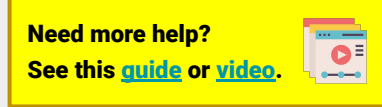

**4**

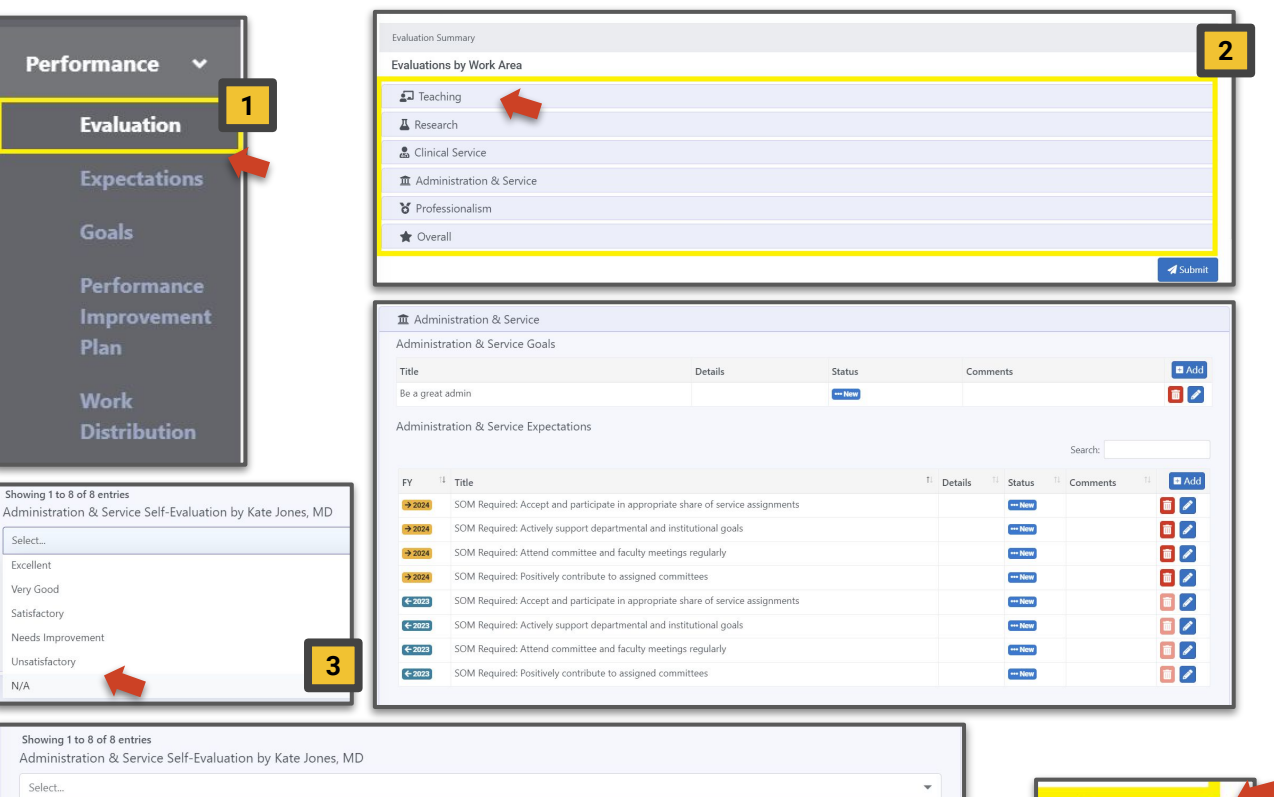

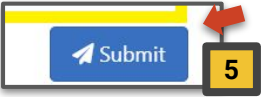

Cancel